# *Space-In-Time*

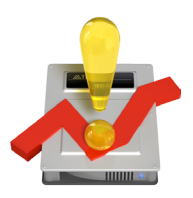

# *USER HANDBOOK*

Your Serial Number: . . . . . . . . . . . . . . . . . . . . . . . . . . . . . . . . . . . . .

#### Licensing and Copyright Agreement

This software is Copyright ©2009 TED and ©TRI-EDRE.

Except as permitted under copyright law, no part of the program or this manual may be reproduced or distributed in any form or by any means without the prior written permission of TRI-EDRE.

The program, and this manual, are licensed only for individual use on a single computer. you are permitted by law to make working copies of the software program, solely for your own use. No copy (original or working) may be used while any other copy is in use.

If you ever sell, lend or give away the original copy of this Software program, all working copies must also be sold, lent or given to the same person, or destroyed.

#### Limited Warranty

TRI-EDRE warrants to you that the Software will perform substantially in accordance with the Documentation for the ninety (90) day period following the date of delivery of the Software to you. If the Software fails to meet the specifications of the warranty set forth above, TRI-EDRE liability and your exclusive remedy will be replacement of the CD or a reasonable effort to make the product meet the above warranty specification. Except for the above express limited warranties, TRI-EDRE makes and you receive no warranties or conditions, express, implied, statutory or in any communication with you, and specifically disclaims any implied warranty of non infringement, merchantability or fitness for a particular purpose. TRI-EDRE does not warrant that the operation of the program will be uninterrupted or error free. In no event will TRI-EDRE be liable for any loss of use, loss of profits, interruption of business, or indirect, special, incidental or consequential damages of any kind, however caused and under any head of liability, arising out of use of or in connection with the software.

#### **Trademarks**

Space-In-Time is a trademark of TRI-EDRE. All other products are trademarks of their respective companies.

©TRI-EDRE. All Rights Reserved.

TRI-EDRE 22 Place de l'Eglise - BP 111 83510 LORGUES (FRANCE) Phone: +33 4 98101050 Fax: +33 4 98101055 Web site: www.tri-edre.fr • www.tri-edre.com Email address: contact@tri-edre.fr • contact@tri-edre.com

# **Table of Content**

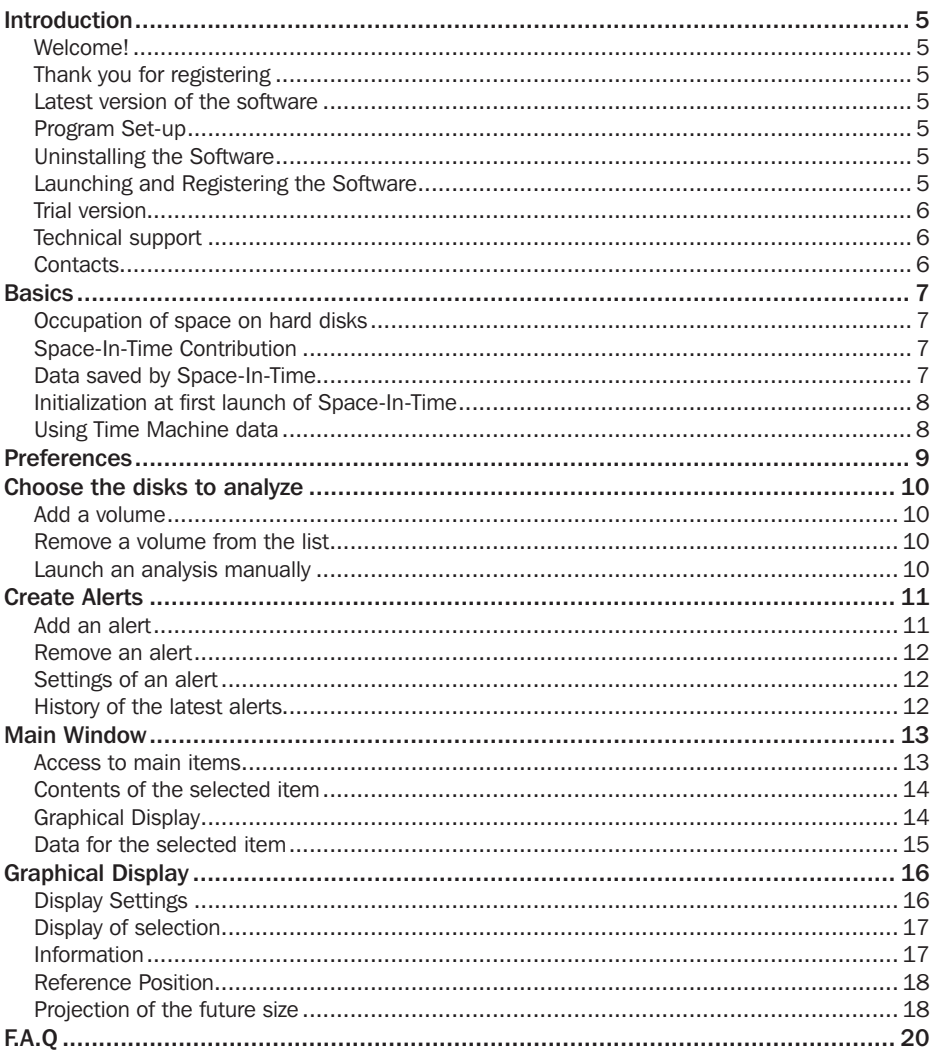

### **Welcome!**

Thank you for purchasing Space-In-Time!

Space-In-Time is the indispensable Disk Occupation Survey Tool for Macintosh to assist you in:

- Easily analyze the space occupied by data on your disks, and how this space evolves over time.
- Be aware of the space used by different users of the same machine, by your pictures. your movies and music.
- Automatically alert you when a disk is full, or the size of a folder is growing.
- Anticipate the use of your disks, with projection into the future of the space that will be occupied by a disk or a particular folder.

### Thank you for registering

You will find a registration card for your software license enclosed in the package. Please complete the form and send it promptly. Once you are registered, you will have access to technical support and will be notified of updates and news about our products.

### Latest version of the software

Check our web site "http://www.tri-edre.com" to know if you have the latest version of this software. If you do not have the latest version of Space-In-Time, download it from the web site using your serial number.

*Note: serial numbers are compatible with all versions having the same main version number: a serial number of version 1.0 is useable with versions 1.1, 1.2, etc.*

*Note: Space-In-Time can detect new versions, and download the latest version.*

# Program Set-up

On the CD, or in the disk image that you downloaded, you will find the application «Space-In-Time». Drag this application into the Applications folder of your start-up disk.

# Uninstalling the Software

To entirely remove this software from your hard disk, first deactivate the surveillance, then move Space-In-Time to the Trash, and delete the  $\sim$ /Library/Application Support/Space-In-Time folder.

### Launching and Registering the Software

Double-click the application icon to run Space-In-Time. When first launching, you will be

prompted to enter the Administrator password (the password required for any System update). Then a dialog asks for your serial number (sent to you by email, or on a sticker on your CD).

This serial number will activate all of the features of Space-In-Time.

Please, keep this serial number in a safe place (for upgrades and technical support).

#### Trial version

If your version is not registered, you are automatically proposed to enter a serial number at launch. To use the trial version, just wait until the Demo button is active.

Trial version is fully useable, but has a limited number of accesses to the disks information.

You can enter a serial number at any time in the registration box (accessed by the Space-In-Time menu).

#### Technical support

First, please have a look at this manual, and our web site.

If you don't find an answer to your question, our technical support can be accessed by e-mail.

Please have your serial number and the software version number ready before calling.

### **Contacts**

If you have comments about this product, problems or questions about this user guide or with our web site – or if you are interested in a site license – please contact TRI-EDRE (specify the version and serial numbers of your copy):

contact@tri-edre.com

by e-mail address:

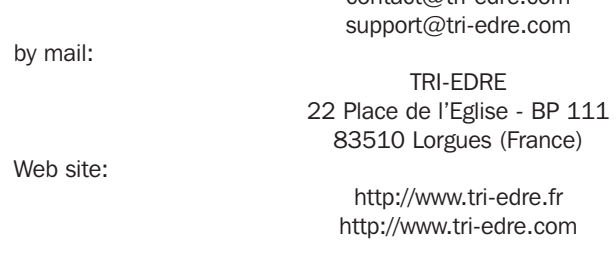

#### Occupation of space on hard disks

We all have one or many disks containing data, applications, a System, etc. The space occupied on these disks is continuously changing, and we often does not exactly know why, and cannot control it. Moreover, a full disk can cause dysfunction and slow down your Mac, and it is useful to sometime clean certain folders (Caches, temporary data, etc.).

### Space-In-Time Contribution

Space-In-Time was created to analyze and survey the space used on your disks, and to warn you when the occupied space cross over the limits that you set.

With Space-In-Time you can:

- Be aware at any time of the free space on your disks (including the disks that are not actually mounted), whatsoever you want to verify that there is enough space for a good functioning, or to find a disk where you can copy or backup some data.
- Know the space occupied by any folder, and the repartition on the disk.
- Survey how the used space evolves over time, for each disk and folder, and find when and why the size suddenly progressed.
- Be warned as soon as a disk becomes out of free space, or when a folder reaches a critical size.
- Show the average size (weekly, monthly, etc.) of data in a disk or a folder.
- Anticipate your future needs, with a projection of the space that will be used during the next weeks and months, to determine when it will be time to replace a disk, to clean a folder, or to backup some data. This can also help you to determine when your Time Machine disk will be full up.
- $\bullet$  And much more

#### Data saved by Space-In-Time

Space-In-Time analyzes and records periodically information about disks. This is done in background, and there is no need to have Space-In-Time running (Space-In-Time installs a process that runs permanently using a very few of your Mac resources).

Information saved are:

- The size of all mounted disks (without the detail of their contents).
- The detailed information about the contents of the disks that you have selected (size of the disk, and folders and sub-folders inside the disk).

*Note: Space-In-Time does not save information about files. It keeps globally the size and the number of files of each folder at the time of the analysis.*

Data is saved by Space-In-Time to allow displaying and analyzing the evolution of the space of a disk or a folder at any time (even if the disk is no more mounted when you want to see the information).

Data is saved in the folder  $\sim$ /Library/Application Support/Space-In-Time.

*Note: Data is saved for an unlimited time.*

You can deactivate at any time the survey function. In this case, the disks will no longer be analyzed, and alerts are also disabled. You just have to reactivate the surveillance to restart the records of information and allow Space-In-Time to warn you in case of alert.

### Initialization at first launch of Space-In-Time

At first launch, Space-In-Time adds the current start-up disk in the list of volumes to record. At the same time, a first scan of this disk is launched to get the size information of the volume and each of its folders and sub-folders.

At first launch, Space-In-Time will also check if Tri-BACKUP 5 is installed. If so, Space-In-Time will pick-up the data that Tri-BACKUP 5 saves, and recover the space used by each disk over the time. This will constitute some initial data to work with.

#### Using Time Machine data

Space-In-Time can analyze your Time Machine disk (if you have activated Time Machine) to rebuild the evolution of the size used on your start-up disk and its folders during the last months.

You launch an analysis of the Time Machine data from the Welcome window. Select "Time Machine Data" in the left part of the window, and click the "Analyze Time Machine Data" button.

*Note: This operation can take a while as a lot of data has to be analyzed. But it worth the time, as it will give you a lot of information about how your disk evolved during the past months. Space-In-Time will recreate the history of your disk during previouses months when Space-In-Time was not yet installed to survey the disk.*

Select Preferences in the Space-In-Time menu.

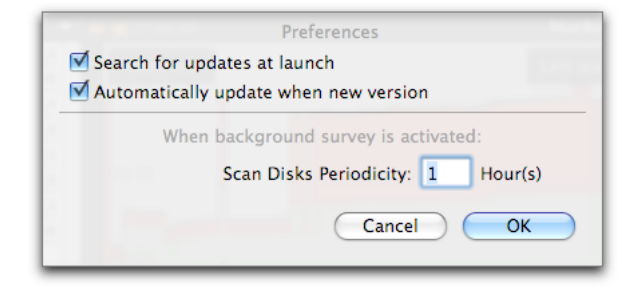

#### Updates

You can set how Space-In-Time handles the updates.

#### Scan Disks Periodicity

The disks that you have selected are periodically analyzed, and Space-In-Time records the space used by each folder and sub-folder. When done, Space-In-Time will check the disks and folders to survey, and will alert you if a condition is encountered.

You can change the periodicity here (the default value is 6 hours).

# Choose the disks to analyze

Click this button...

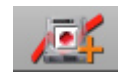

To open the window where you edit the list of disks to analyze.

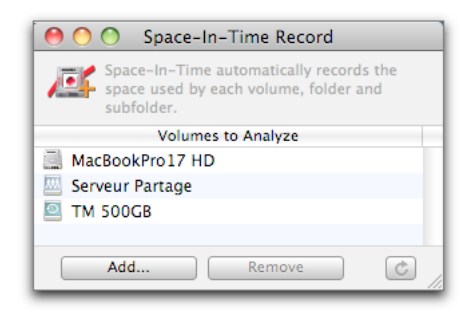

#### Add a volume

You add new volumes with the Add button. It is also possible to drag and drop a volume from the Finder onto the list.

*Note: The analysis will start automatically, and will be repeated periodically.*

#### Remove a volume from the list

To remove a disk from the list, select it and click the Remove button.

#### Launch an analysis manually

You can run an analysis of the selected volume with the bottom right button.

Important! The disks are analyzed only if the background survey is activated (Survey menu).

# Create Alerts

Space-In-Time lets you create alerts to warn you when the size of a disk or a folder reaches a specified limit. You can use alerts to be informed when a disk is out of free space, when it is time to clean or backup a folder, etc. An alert can be a message that is displayed on screen, or an email (for example sent to an administrator or a webmaster).

Important! Alerts and surveillance activity are only active if the background survey is activated (in the Survey menu).

Click this button to open the alerts editor.

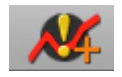

The alerts editor shows the list of alerts (list of items to survey).

*Note: An alert was created at first launch (All Disks). This alert checks all mounted disks, and will display a message if the space used in a disk is more than 90% (a disk a usually supposed to have at least 10% of free space to work properly).*

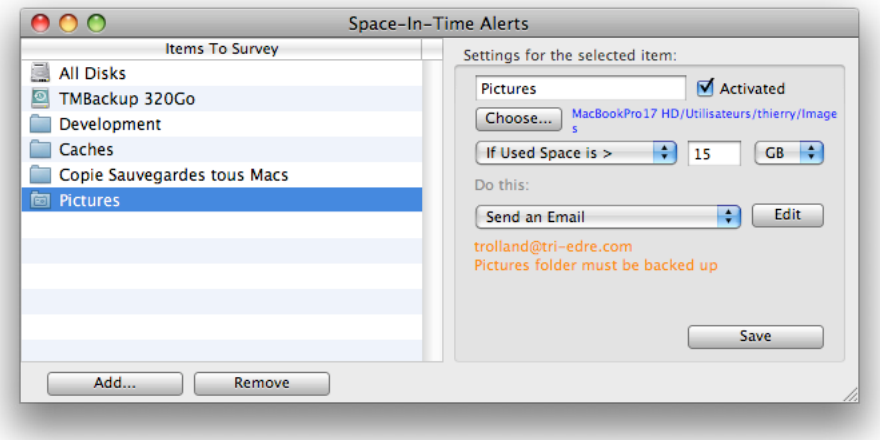

#### Add an alert

To add a new alert, click the Add button, or drag and drop a folder or a disk from the Finder to the list.

*Note: You can also use the contextual menu from the main window to create an alert for* 

*a particular folder (Control-Click on a folder in the contents list to access the contextual menu).*

Caution! An alert can only be created for a folder contained in one of the disks that is in the list of the disks to analyze (see previous chapter).

#### Remove an alert

To remove an alert, select it in the list and click the Remove button.

# Settings of an alert

When you select an alert in the list, its settings are displayed in the right part of the window. To change settings, change the different options and click the Save button.

*Note: When you modify an alert, a test is immediately done to check if the conditions of the alert are reached.*

Options are:

- Title: You can change the title in the text field on the top.
- Activated: You can deactivate an alert to temporarily disable it. The alert will no more warn you. Reactivate the alert when you want to use it again.
- Condition: You set the condition with the pop-up menu (size is larger or smaller than the limit), and the threshold (limit specified as an absolute size, or a percentage of the total size of the disk).

*Note: The alert will warn you when the condition becomes true. The same alert will be repeated after 48 hours if the condition is still true.*

• Action: Space-In-Time can display a message or send an email. To set the recipient. click the Edit button and fill the fields.

*Note: A message is always displayed for a short time on the screen if you choose to send an email.*

# History of the latest alerts

Space-In-Time can show the latest alerts that were executed. Click this button to show the alerts:

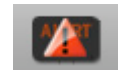

A pop-up menu let you display the different alerts.

The main window is displayed when you launch Space-In-Time (except at first launch, where a Welcome window is displayed).

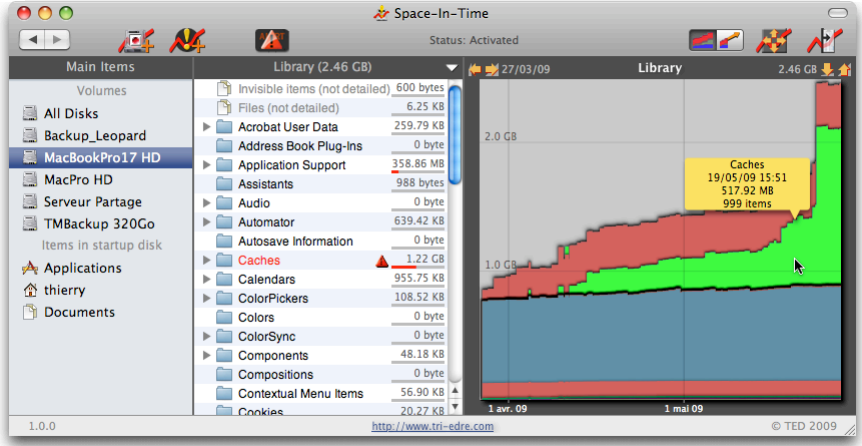

### Access to main items

The area located on the left lists disks analyzed by Space-In-Time, and offers a quick way to access the disks, the Applications folder, and the user's Home and Documents folder.

Select one of the items in the list to display its contents.

#### Display all disks

Click the first item "All Disks".

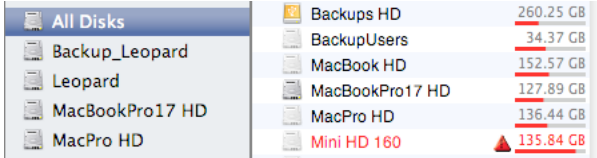

This will show a summary of information for each of your disks. Space-In-Time records the used and free size for any disk that is or has been connected to your machine since you have installed Space-In-Time.

*Note: If Tri-BACKUP was installed on your machine, Space-In-Time automatically reads the information saved by Tri-BACKUP about the disk and their history, to recreate for you the disks information for the available period (when Space-In-Time was not yet* 

*installed).*

### Contents of the selected item

The second column shows the contents of the selected item.

*Note: The list can be sorted either by name, or by size (from the Presentation menu).*

The column contains the list of all disks when All Disks is selected. Select a disk to display the graphical evolution of its used size.

*Note: A contextual menu is available to remove a disk from the list. Press the Control key and click the desired volume to access the menu.*

If you select one of the other items in the first column, the second column lists its contents (folders). Space-In-Time does not show the detail of each file. Files information is grouped in the Files row. Invisible files and folders are also grouped in the Invisible Items row.

*Note: The contextual menu lets you reveal (in Finder) or create an alert for the selected folder.*

The current size of each item in the list is displayed in the right part of the row. The red line shows the size of the item compared to the total size of its parent. In this example, the Caches folder contains 1.22 GB of data, approximately half of the size of its parent the Library folder (2.46 GB).

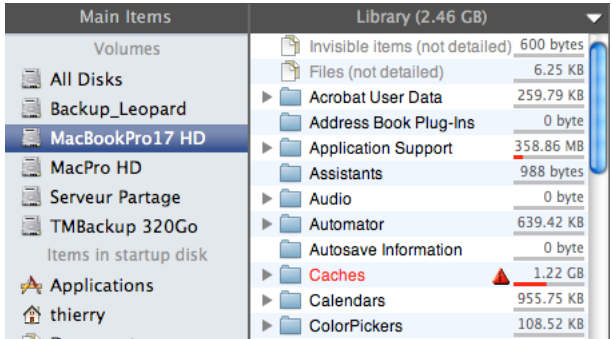

Double-click on a folder to display its contents in the list.

To navigate in the hierarchy of the current item, click the pop-up menu in the title (the white triangle on the right of Library, in the figure).

The red alert icons shows that the condition of an alert, created for a particular folder, has been reached (for example, see the Caches folder in the figure).

# Graphical Display

This area provides a graphical view of the size of the disks and folders, and of the evolution over the time.

### Data for the selected item

The detailed history for the selected item is displayed in a drawer. This drawer is shown by clicking this button:

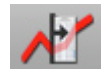

The drawer contains a summary of the latest values: number of files and size of the current item, size of the parent, and capacity of the disk.

The list shows the evolution of the size and of the number of files.

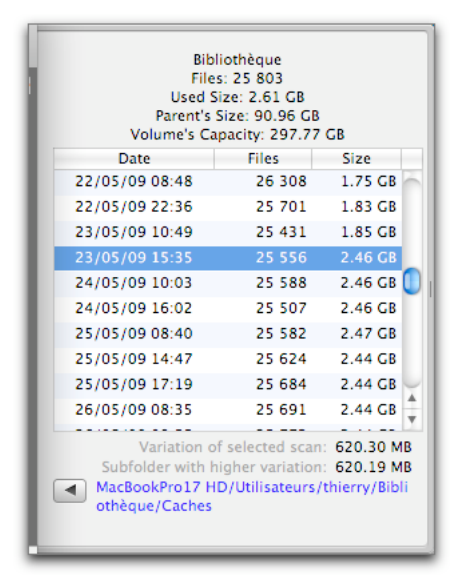

If you select a row in the list, Space-In-Time will search which sub-folder is the most involved in the evolution of the size (compared to the previous measurement). This sub-folder is displayed (if it represents at least 50% of the evolution).

In the example, the Caches folder represents most of the change of the Library folder.

Click on the bottom left button (with the arrow) to display the information and graph of this folder.

# Graphical Display

The right area displays a graphical representation of the data for the current item (disk or folder), and its evolution on the time axis.

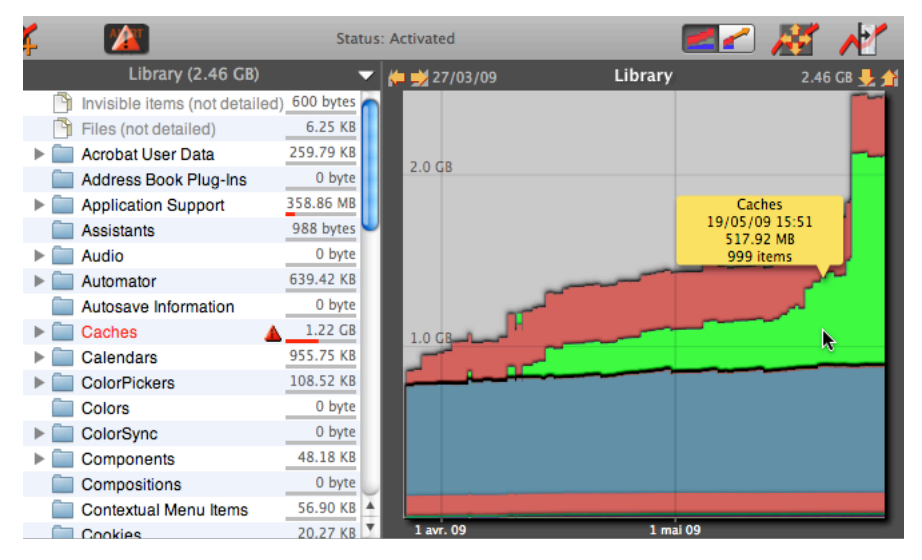

If no item is selected in the contents list, the graph shows the evolution of the folder's size over the time (here the Library folder). This offers an easy way to check and control the evolution of the size of a disk or a folder.

*Tip: Double-Click on an area of the graph to display the contents of the corresponding folder.*

You can change the way the graph is drawn with the display settings (parameters and scaling).

### Display Settings

Settings are accessed via the Presentation menu, the Settings palette, or buttons for a direct access. Some settings are also available via a contextual menu (Control-Click on the graph to show this menu).

Both time scale and size scale can be modified in the palette. Open the palette with this button:

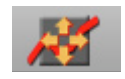

You can also use the arrow buttons located at the top of the graphical area, to quickly

change the time scale (left buttons) and the size scale (right buttons).

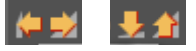

### Display of selection

If no item is selected in the contents list, the graph shows the different items of the current folder (or disk). Items are superposed with the same arrangement as the contents list (that you can sort by name or size).

*Note: The sum of the sizes of the items is equal to the size of the parent folder. Some items with a small size may be slightly visible in the graph.*

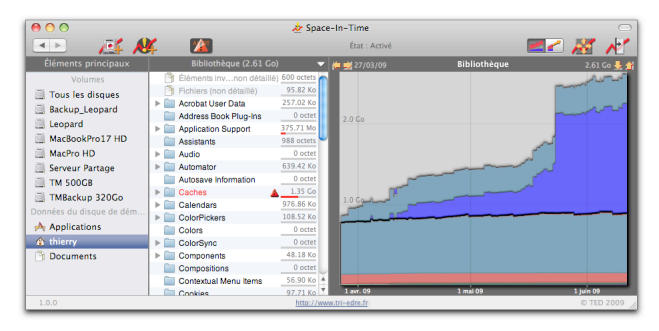

If an item is selected in the contents list, this item is solely displayed in the graph (with a red colour).

*Note: The current folder is displayed in background with a white colour.*

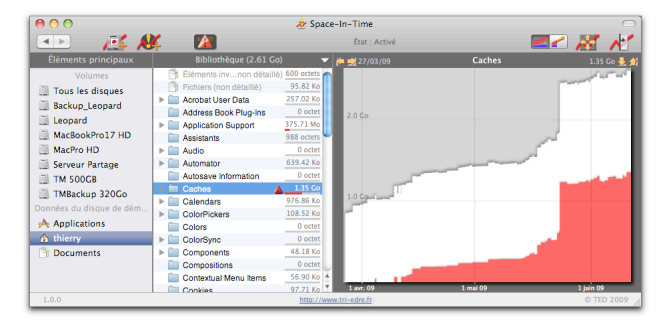

### Information

Space-In-Time provides information in the drawer (see previous chapter).

You also have information inside the graph. When the mouse is flying over the graph, a bubble is displayed with details on the item that is at the cursor's position, and for the date at the position of the mouse.

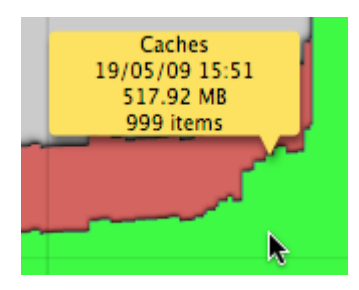

Information is related to the date over the mouse. In the example, the green area corresponds to the Caches folder. If you move the mouse, the bubble follows the cursor and the contents is updated in relation of the new position.

### Reference Position

You can set a reference position if you click on the graph. The reference position is displayed with a vertical line. When a reference position is set, the bubble shows the variations between the reference position and the mouse position.

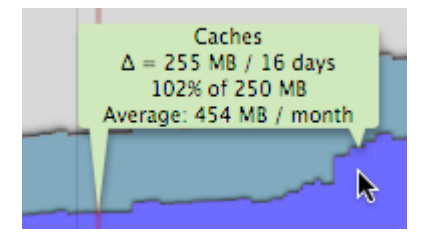

Click again on the graph to remove the reference.

### Projection of the future size

Click the display mode button to select the projection mode:

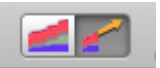

The graph now shows a line in its right part. The line indicates the projection of the size, calculated using the values that were recorded for the disk or folder that is displayed.

The projection shows the predictable evolution of the current disk or folder's used space, based on the previously measured values.

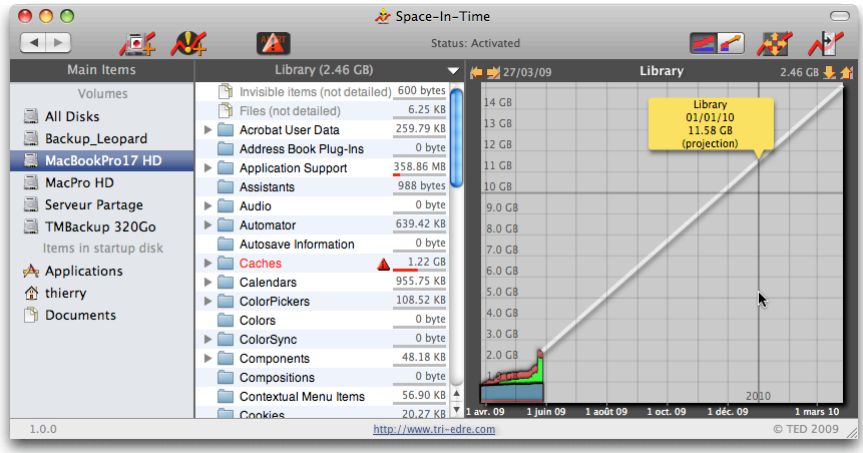

Move the mouse over the graph to show the bubble with information for the date given by the mouse position.

You can modify the time scale to obtain a projection on a larger period.

*Note: The projection calculation is based on all the sizes that were recorded for the disk or folder. If you set a reference date (by clicking on the graph), the projection will be recalculated using the values starting from this date (until today).*

#### Q: The contents of my external disk is not available. Why?

R: You must add this disk into the list of volumes to periodically scan. Open the dialog from the Survey menu.

#### Q: How can I quickly access information about a particular folder?

R: Drag this folder from the Finder to the main window. Its data will automatically be displayed (if available).

#### Q: Why are the files not listed?

R: Space-In-Time only saves the information about folders. Information about the files inside a folder are grouped in one item.